# <span id="page-0-0"></span>**Marking Results**

### **Overview**

This guide provides a brief overview on Marking Results within the Medical-Objects Explorer (Meridian).

If you require any assistance with the installation or configuration, or if you have any questions, please contact the Medical-Objects Helpdesk on (07) 5456 6000.

Once you have opened a Patient's Report you will get some Icons to choose from.

Note: The Icons you see will depend on what you are viewing as they relate directly to the document shown below them in the window.

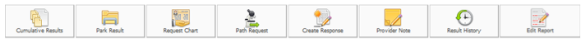

# <span id="page-0-1"></span>Cumulative Results

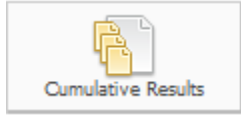

Will bring up all results of that type from the patients file (eg. all FBC results).

#### <span id="page-0-2"></span>Park/Unpark this Result

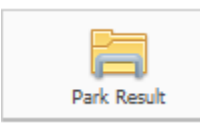

Moves the result up to Patients Window for further review at a later time.

Your Patients Window will now look like this:

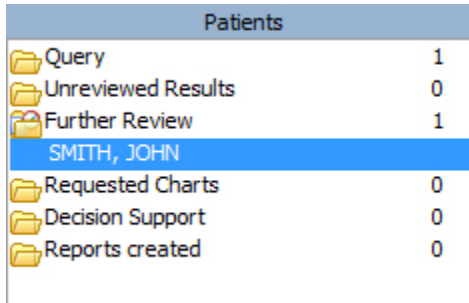

Notice how there is now 1 item in the Further Review folder. Clicking once on the folder will open it to display any results that have been temporarily stored there awaiting review.

When looking at a result that has been moved into the Review folder you will be able to click on Icons

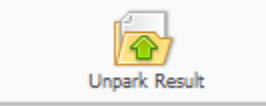

to remove the result from the Further Review folder.

# <span id="page-0-3"></span>Request Chart

- 1 [Overview](#page-0-0)
- 2 [Cumulative Results](#page-0-1)
- 3 [Park/Unpark this Result](#page-0-2)
- 4 [Request Chart](#page-0-3) 5 [Create Path Request](#page-1-0)
- 6 [Create Response](#page-1-1)
- 7 [Result History](#page-1-2)
- 8 [Edit Report](#page-2-0)
- 9 [Alternate/Usual View](#page-2-1)
- 10 [Send Report](#page-2-2)
- 11 [Delete Result](#page-2-3)

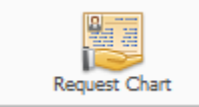

 This request is shown on all computers in the practice using Meridian. It is a request for the paper chart. A quick way of asking someone to bring you the chart, like an electronic intercom system.

# <span id="page-1-0"></span>Create Path Request

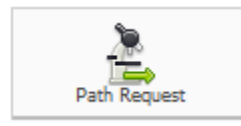

Brings up Pathology/X-ray Request form.

# <span id="page-1-1"></span>Create Response

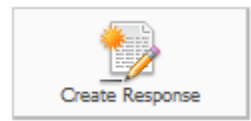

Brings up a form for you to write a response.

Notice that the details of the document you are responding to is automatically placed as the first 2 lines of your response.

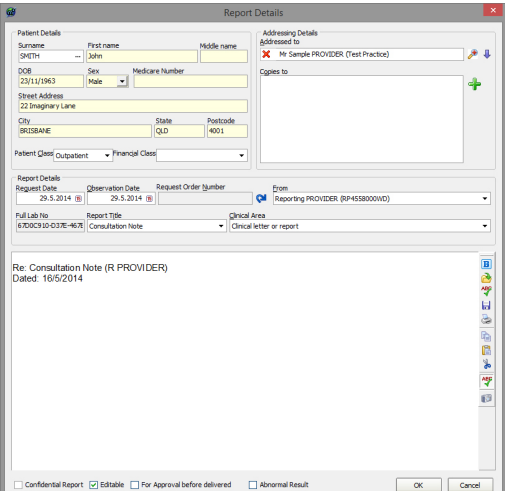

# <span id="page-1-2"></span>Result History

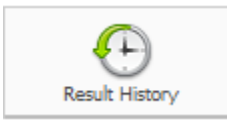

This gives you an Unchangeable Legal Record on file.

#### This is what the screen looks like:

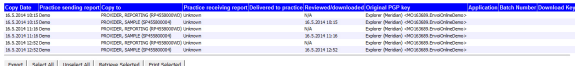

There are columns that show;

**Copy Date -** The Date it was sent **Practice Sending Report -** The name of the Practice sending the Report **Copy to -** The Name of provider it was sent to **Practice Receiving Report -** The name of the practice the Report was sent to **Delivered to Practice** - Date and time it was delivered to the practice **Reviewed/Downloaded** - Date and time that the report was reviewed by the recipient **Original PGP key -** The Medical-Objects PGP key the result was sent to

### <span id="page-2-0"></span>Edit Report

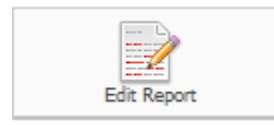

Allows you to edit documents you have written by bringing up the Report

Details window.

#### <span id="page-2-1"></span>Alternate/Usual View

The basic view options allow you to change between different text formats. In the example shown, you are able to switch between basic text and rich text. You may also be able to switch into PDF form.

## <span id="page-2-2"></span>Send Report

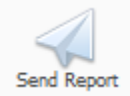

Clicking the **Send Report** icon will send the report straight away without asking you to confirm so make sure that you use the **Edit Report** icon to check it's contents and make any changes before you send it.

When creating a report you can turn on the tick at the bottom of the window for For Approval before delivered.

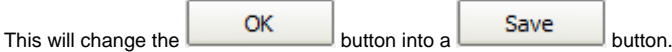

Once the report is saved you can view it from the **Reports Created** in the **Patients** window.

You will also get a reminder that there is a saved report waiting for approval which will pop up occasionally in a yellow bubble.

### <span id="page-2-3"></span>Delete Result

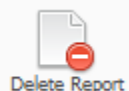

Delete Report This will delete the current report that is waiting for approval before sending.